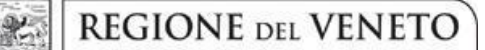

 **giunta regionale** 

**ALLEGATO A al Decreto n. 855 del 06/07/2022** pag. 1/ 22

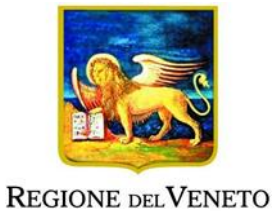

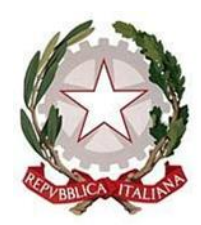

Percorsi triennali di istruzione e formazione

**PROGETTI FORMATIVI PER LA REALIZZAZIONE INTERVENTI FORMATIVI IeFP DI PRIMO ANNO FINANZIABILI**  NELLA SEZIONE COMPARTI VARI - AZIONI PER LA DISABILITA'- ED EDILIZIA **A.F. 2022/23**

PER GIOVANI SOGGETTI ALL'OBBLIGO D'ISTRUZIONE

**GUIDA ALLA PROGETTAZIONE**

## **INDICE**

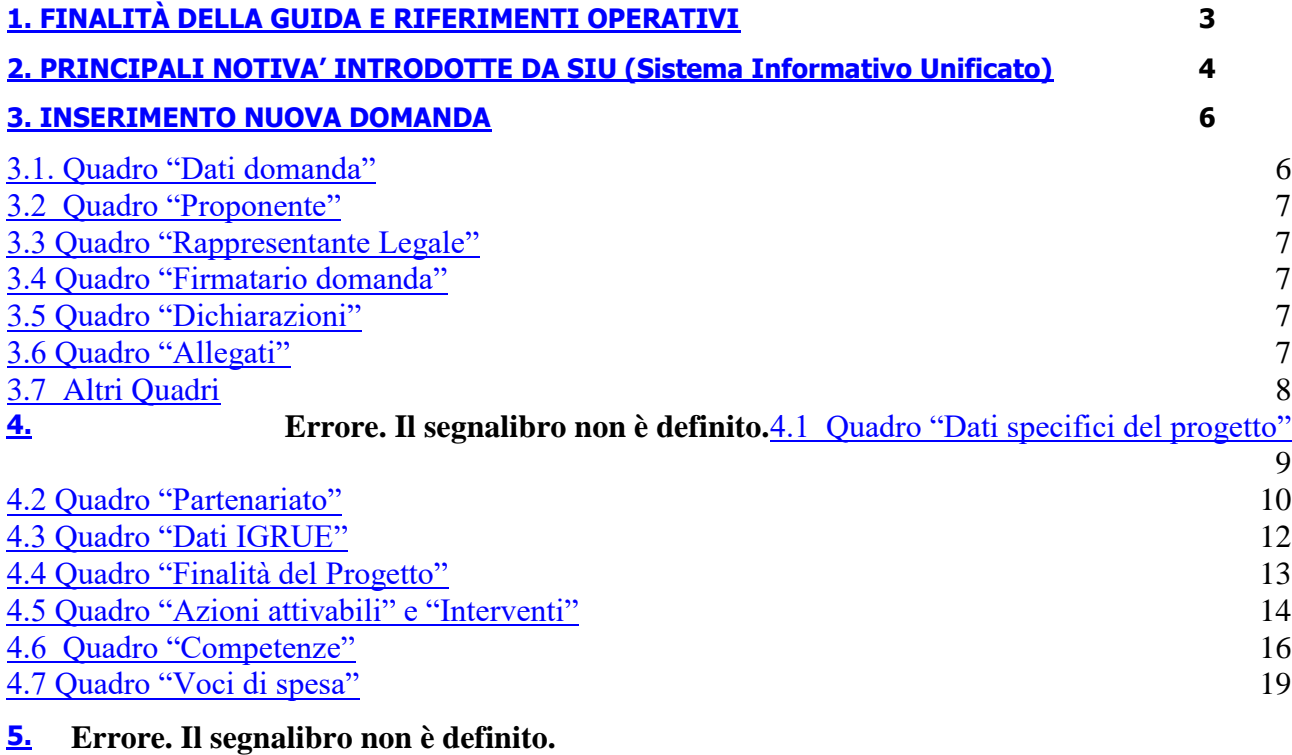

## **FINALITÀ DELLA GUIDA E RIFERIMENTI OPERATIVI**

La presente Guida alla Progettazione vuole essere uno strumento di supporto per l'elaborazione dei progetti per percorsi triennali di istruzione e formazione professionale, in attuazione della Deliberazione di Giunta Regionale n. 804 del 05/07/2022 e per la compilazione dei diversi quadri dell'applicativo SIU– Sistema Informativo Unificato per la presentazione dei progetti IeFP . Essa pertanto è correlata:

• alle prescrizioni della Direttiva Allegato B alla citata deliberazione (di seguito "Direttiva");

• al Testo unico beneficiari approvato con deliberazione della Giunta Regionale n. 670/2015 e s.m.i. Nelle more dell'adozione del nuovo Testo Unico dei beneficiari, che sarà perfezionato per l'attuazione del Programma Regionale FSE+ 2021-2027, le disposizioni, di cui al TUB sopra richiamato, continuano a rappresentare la regolamentazione anche per le azioni di cui al presente provvedimento, fatte salve eventuali incompatibilità con la nuova regolamentazione comunitaria e fermo restando quanto diversamente stabilito dalla direttiva.

Come previsto dalla Direttiva, la presentazione dei progetti deve avvenire, a pena di inammissibilità, tramite l'applicativo SIU– Sistema Informativo Unificato.

Per ottenere le credenziali<sup>1</sup> per l'accesso all'applicativo SIU occorre registrarsi al portale GUSI (Gestione Utenti Sistema Informativo), raggiungibile all'indirizzo [https://www.regione.veneto.it/web/programmi](https://www.regione.veneto.it/web/programmi-comunitari/siu)[comunitari/siu](https://www.regione.veneto.it/web/programmi-comunitari/siu) .

Si precisa che nella richiesta di Accesso ai servizi nel punto Area servizi si sceglie:

## - **Fondi Nazionali 2021-2027 art. 68 della legge 144/99 e s.m.i; D Lgs n. 226/2005. L. 53/2003 e art. 1, commi 622-624, L. 296/2006**

L'accesso l'applicativo è disponibile all'indirizzo<https://siu.regione.veneto.it/DomandePRU/> .

Qualora, a seguito di attenta lettura della DGR sopra citata che approva l'avviso, della Direttiva, del Testo Unico per i beneficiari e della presente guida, fossero necessarie ulteriori precisazioni in relazione alla progettazione dei percorsi, è possibile contattare telefonicamente gli uffici della Direzione Formazione e Istruzione, dal lunedì al venerdì dalle 9.00 alle 13.00 ai seguenti numeri:

- per quesiti di carattere contenutistico (tipologie e caratteristiche dei progetti presentabili, degli utenti destinatari ecc.): 041/279 5153 -5061-5090 -5099-5736 dal lunedì al giovedì dalle 9.00 alle 13.00 e dalle 14.00 alle 17.00 e il venerdì dalle 9.00 alle 13.00;

- per problematiche legate ad aspetti informatici è inoltre possibile contattare il call center all'indirizzo mail: [call.center@regione.veneto.it](mailto:call.center@regione.veneto.it) o al numero verde 800914708 dal lunedì al venerdì dalle 8.00 alle 18.30 e il sabato dalle 08.00 alle 14.00.

E' inoltre possibile inviare domande e quesiti tramite il nuovo sistema sperimentale info direttive disponibile al link <https://supportoformazione.regione.veneto.it/bandi> , selezionando come destinatario [formazione](mailto:ormazione-iniziale@regione.veneto.it)[iniziale@regione.veneto.it.](mailto:ormazione-iniziale@regione.veneto.it) Una volta inviata la domanda, il richiedente riceverà un messaggio dall'account Moduli Google, con il riepilogo delle informazioni fornite. Il quesito verrà preso in carico dagli uffici selezionati e la risposta verrà inviata via email dall'account Direzione Formazione e Istruzione. Le domande devono pervenire in tempo utile per la risposta e comunque almeno 7 giorni prima della scadenza del bando.

 $\overline{a}$ 

<sup>1</sup> Per i soggetti non accreditati o in fase di accreditamento, va richiesta l'attribuzione di nome utente e password utilizzando la procedura informatizzata, al fine di ottenere il codice che identifica l'ente nella banca dati regionale. <http://www.regione.veneto.it/web/formazione-e-istruzione/spaziooperatori> - Applicativo richiesta credenziali accesso - non accreditati

Qualora venisse evidenziato l'interesse generale del quesito e della relativa risposta, si provvederà alla pubblicazione dello stesso nello spazio riservato alle faq nella pagina del bando, che sarà disponibile a questo link: <https://supportoformazione.regione.veneto.it/bandi>.

Si ricorda che la presentazione della domanda/progetto attraverso l'apposita funzionalità del sistema (SIU) deve avvenire **entro e non oltre le ore 13,00 del ventesimo giorno** successivo alla data di pubblicazione dell'Avviso sul Bollettino Ufficiale della Regione del Veneto, a pena di inammissibilità.

## **PRINCIPALI NOVITA' INTRODOTTE DA SIU (Sistema Informativo Unificato)**

La modalità di invio della domanda è esclusivamente telematica.

A fronte dei vantaggi che l'automazione comporta non sono tuttavia eliminabili due rischi:

1) un **"rischio di rete"** dovuto alla presenza di sovraccarichi o di cali di performance della rete;

2) un **"rischio tecnologico"** dovuto alle caratteristiche dei sistemi operativi utilizzati dagli operatori.

Considerato che questi due rischi non sono eliminabili in senso assoluto, risponde al principio di auto responsabilità dell'ente **attivarsi in tempo utile** per prevenire eventuali inconvenienti che possono verificarsi nei minuti immediatamente antecedenti alla scadenza del termine.

Al fine di prevenire eventuali inconvenienti che possono verificarsi a ridosso della scadenza del termine di presentazione delle domande, sia per ragioni imputabili al sistema, sia per sovraccarichi o di cali di performance della rete, si suggerisce ai soggetti proponenti di provvedere alla presentazione delle domande con congruo anticipo rispetto alla scadenza fissata.

A tal proposito si precisa che eventuali segnalazioni di mancata presentazione della domanda nei termini previsti dalla direttiva, potranno essere oggetto di valutazione regionale solo alle seguenti condizioni:

- accertato malfunzionamento esclusivamente imputabile al gestore del SIU;

- rilascio di un codice numerico (ticket incident) almeno 24 ore prima della scadenza fissata dalla Direttiva.

Si evidenzia inoltre:

- il sistema oltre tale termine impedisce la presentazione della domanda/progetto, qualora la scadenza dei termini di presentazione dei progetti coincida con il sabato, o con giornata festiva, il termine sarà posticipato al primo giorno lavorativo successivo.

La domanda/progetto dovrà essere accompagnata dai seguenti allegati:

scansione della dichiarazione sostitutiva di certificazione attestante l'assenza di cause ostative firmata digitalmente;

- scansione del documento di identità del sottoscrittore, in corso di validità e leggibile;
- moduli di adesione in partnership completi di timbro e firma del legale rappresentante del partner

quanto altro previsto dalla Direttiva, dal decreto di approvazione della modulistica per la presentazione dei progetti, dalla normativa o ritenuto utile ai fini della valutazione del progetto.

Si elencano di seguito le principali novità che caratterizzano l'applicativo SIU rispetto agli applicativi precedentemente in uso:

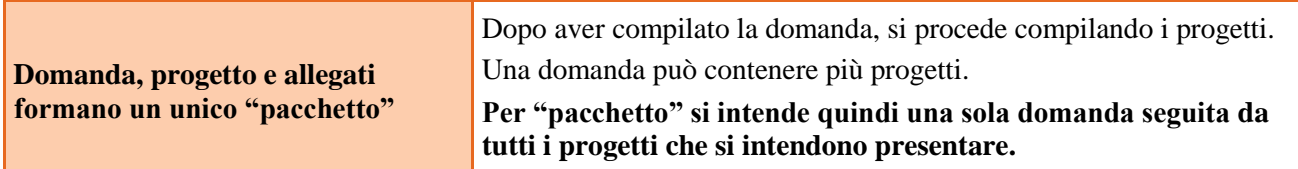

|                                                                                                 | Nota bene: solo i progetti confermati costituiranno parte integrante<br>della domanda.                                                                                                    |
|-------------------------------------------------------------------------------------------------|----------------------------------------------------------------------------------------------------|
|                                                                                                 |                                                                                                    |
| La domanda/progetto viene<br>presentata attraverso l'apposita<br>funzionalità del sistema (SIU) | Non è più previsto l'invio della domanda via PEC.<br>La firma digitale verrà apposta sul pdf della domanda <sup>2</sup> che verrà<br>generato dal sistema, tramite apposita funzionalità, e successivamente<br>inserito come allegato.                                                                                                    |
| <b>Presentazione domanda</b>                                                                    | La domanda può essere trasmessa solo se completa degli allegati<br>richiesti entro i termini previsti dal bando.<br>Una volta scaduti i termini, non sarà più possibile né accedere né<br>presentare la Domanda/Progetto attraverso SIU.                                                                                                    |
| <b>Controlli</b>                                                                                | Sono previsti dei controlli di verifica della presenza dei dati obbligatori<br>e della coerenza dei dati inseriti nella Domanda/Progetto superati i<br>quali, la domanda è presentabile.<br>Si ricorda che il conto economico è il risultato della somma algebrica<br>di costi e ricavi, pertanto è necessario verificare che il totale dei ricavi<br>(costi progetto categoria A) corrisponda al totale di tutte le voci di spesa<br>prevista.                                      |
| <b>Controlli: Warning</b>                                                                       | Sono previsti dei controlli di verifica della presenza dei dati obbligatori<br>e della coerenza dei dati inseriti nella Domanda/Progetto che danno<br>luogo a evidenze di incoerenza, incompletezza o incongruenza nel dato<br>caricato<br>Pertanto il sistema di controllo si limita a segnalare un avviso di<br>"ATTENZIONE VERIFICARE DATI"<br>La domanda può essere comunque confermata da parte dell'utente<br>anche senza modificare i dati già caricati e oggetto di warning. |
| <b>Controlli : Errori bloccanti</b>                                                             | Nel caso in cui, a seguito dei controlli, emergano errori bloccanti, la<br>domanda NON risulta presentabile.<br>Pertanto, per non incorrere nell'impossibilità di inoltro della<br>Domanda/Progetto nei termini previsti dal bando, si invita a superare<br>la fase dei controlli con congruo anticipo rispetto alla scadenza.                                                                                                    |
| <b>Funzionalità "Ritorna"</b>                                                                   | Per lo spostamento da un quadro ad un altro, nell'ambito<br>dell'applicativo, va utilizzato sempre il pulsante "Ritorna" anziché il<br>comando $\leftarrow$ del browser                                                                                                    |
| Funzionalità "gestione dei dati<br>anagrafici in SIU"                                           | Le nuove funzionalità di gestione dei dati anagrafici in SIU sono<br>pubblicate alla pagina:<br>https://supportoformazione.regione.veneto.it/manuali                                                                                                    |

<sup>2</sup> in regola con la normativa sull'imposta di bollo

 $\overline{a}$ 

## **INSERIMENTO NUOVA DOMANDA**

## **Si avvisa gli Organismi di Formazione che va presentata una domanda per ogni Sezione, con relativi interventi, dichiarazioni e allegati come fossero bandi distinti.**

Per accedere al Gestionale SIU e compilare la Domanda/Progetto in tutte le sue parti bisogna collegarsi al seguente indirizzo: https://siu.regione.veneto.it/DomandePRU/.

Giunti alla pagina, inserire account e password ottenute dalla registrazione su sistema GUSI e cliccare "**Invio**" per accedere alla pagina di Benvenuto.

La prima operazione da eseguire tramite l'applicativo SIU è la creazione della domanda.

Per avviare la compilazione della Domanda/Progetto, selezionare "**Inserimento nuova domanda**". Così facendo si aprirà la pagina relativa alla Lista posizioni anagrafiche. In questa pagina è necessario selezionare il Programma operativo:

#### **Fondi Nazionali 2021-2027 art. 68 della legge 144/99 e s.m.i; D Lgs n. 226/2005. L. 53/2003 e art. 1, commi 622-624, L. 296/2006**

Va poi richiamato il soggetto proponente attraverso la funzione di ricerca tramite CF inserendo quindi il Codice fiscale del soggetto proponente e utilizzando il tasto "Cerca" selezionare "Nuova domanda" cliccare Prosegui "Domanda di ammissione", scegliere POLITICA "DMP - "**Formazione Iniziale - primo anno"**, "prosegui" poi cerca e scegliere il bando con la DGR relativa ai primi anni IeFP e la sezione idonea al progetto che si intende presentare (disabili, edilizia).

Saranno ammessi alla valutazione di merito solo i progetti per i quali risulteranno correttamente e compiutamente compilati tutti i quadri, sezioni e sottosezioni collegati alla Domanda.

Ciascuna Domanda è associata a quadri descrittivi dei diversi elementi richiesti. Per accedere ai quadri, utilizzare il tasto "Modifica". Prima di passare al quadro successivo, utilizzare il tasto "Conferma". Per tornare alla pagina precedente, utilizzare il tasto "Ritorna".

Nelle pagine seguenti vengono illustrati sia le modalità di compilazione di ciascun quadro e, laddove opportuno, vengono richiamate le prescrizioni della Direttiva di cui tener conto nella compilazione.

L'applicativo esegue in automatico alcuni controlli circa il rispetto delle prescrizioni di tipo quantitativo. Nel caso i controlli evidenzino il mancato rispetto di tali prescrizioni esse vengono segnalate come "Anomalie". Tutte le anomalie devono essere risolte perché la domanda sia trasmessa.

## <span id="page-5-0"></span>**Quadro "Dati domanda"**

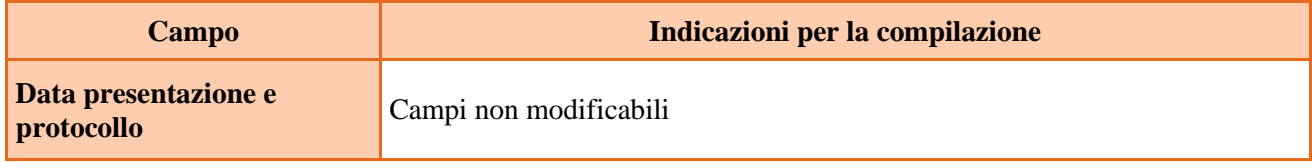

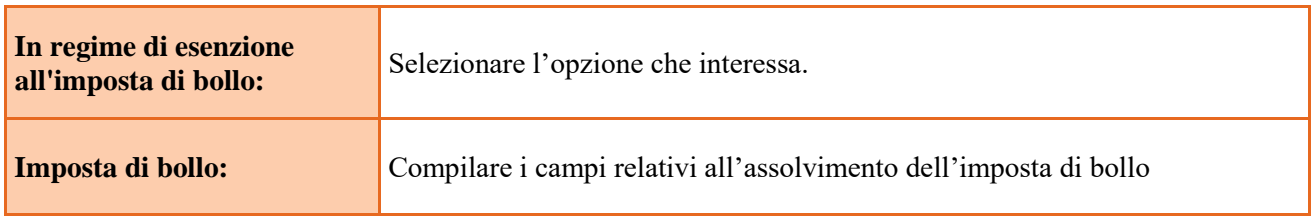

## **3.2 Quadro "Proponente"**

Controllare i dati precompilati o compilati in automatico dal sistema. In caso di dati non corretti segnalare al call center indicato al paragrafo 1.

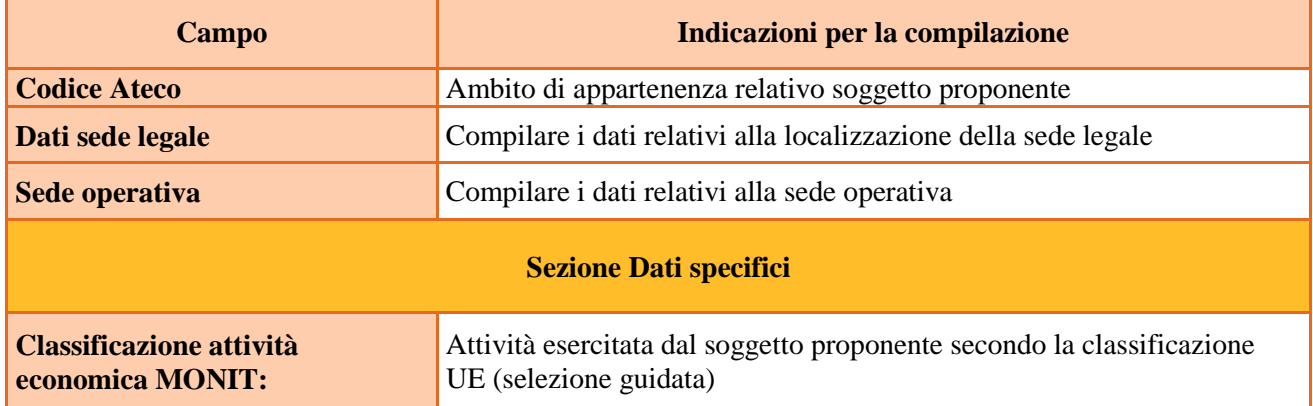

**Ai fini della compilazione del Quadro 'Proponente' si prega di fare riferimento alla Guida sulla Nuova Gestione Dati Anagrafici** 

#### **3.3 Quadro "Rappresentante Legale"**

Controllare i dati presenti ed eventualmente modificarli e/o integrarli ove richiesto. In caso di enti accreditati, fare la segnalazione delle eventuali modifiche all'Ufficio Accreditamento.

## **Ai fini della compilazione del Quadro 'Rappresentante Legale' si prega di fare riferimento alla Guida sulla Nuova Gestione Dati Anagrafici**

#### **3.4 Quadro "Firmatario domanda"**

Compilare solo se diverso dal legale rappresentante. Se non vengono apportate modifiche alla scheda, confermare la visualizzazione cliccando sul tasto "Conferma".

Nota bene: se il firmatario è diverso dal legale rappresentante, si ricorda di allegare la delega con potere di firma nella sezione "Allegati".

#### <span id="page-6-0"></span>**3.5 Quadro "Dichiarazioni"**

Dichiarazioni obbligatorie parte integrante della domanda di ammissione. Confermare la visualizzazione cliccando sul tasto "Conferma".

#### **3.6 Quadro "Allegati"**

Va precisato che fino a quando la domanda si trova nello stato "in compilazione" è possibile inserire gli allegati. Cliccando su "Aggiungi allegato" è possibile aggiungere eventuali allegati facoltativi previsti dal bando, inserendone anche l'opportuna descrizione nel campo "Note Allegato".

Oltre ad aggiungere nuove righe e nuovi allegati, in questa fase è possibile eliminare eventuali documenti caricati erroneamente utilizzando il tasto "cestino" oppure sostituire i documenti con un nuovo upload.

Una volta giunti alla conferma della domanda è solo consentito caricare nuovi file (ma esclusivamente sulle righe vuote) oppure sovrascrivere nuovi allegati a quelli già esistenti. Da questo momento è inoltre possibile inserire a sistema il "Modulo della domanda corrente". Questo file deve essere salvato con il nome originale e – senza essere rinominato o modificato – deve essere firmato digitalmente prima di essere caricato sul sistema. Dopo l'upload sarà attivo il tasto "Presenta domanda", al cui click la domanda non potrà più subire modifiche, passando dallo stato "Confermata" allo stato "Presentata" che permette di sottoporre la domanda stessa al processo differito di protocollazione automatica.

Pertanto, selezionare, utilizzando il tasto "modifica", ciascun allegato obbligatorio – conforme indicato nella direttiva- per inserire i documenti che si devono o intendono allegare quali, a titolo di esempio non esaustivo, moduli già previsti nel provvedimento di approvazione della guida alla progettazione e della modulistica per la presentazione dei progetti:

- Modulo di adesione in partnership al progetto -**Allegato B;**

- Modulo di adesione in partnership per l'impresa formativa simulata al progetto -**Allegato B 1;**

- Dichiarazione cause ostative -**Allegato C;**

- Dichiarazione cause ostative altri soggetti-**Allegato D;**

-Richiesta di autorizzazione all'utilizzo di spazi didattici non verificati**- Allegato E;**

- Modello da allegare in caso di richiesta di autorizzazione all'utilizzo di spazi didattici non verificati (idoneità sedi intervento dell'attività in obbligo formativo/formazione iniziale) **- Allegato E1;**

**Nota bene**: è possibile inserire un unico documento, nei formati ammessi dal sistema, con l'intera scansione di tutti i partner di progetto in successione numerica.

Es: Moduli di adesione in partnership - Modifica – Numero Allegati 15 – Conferma – Ritorna ecc.

Inserire la descrizione di eventuali ulteriori allegati cliccando su "Aggiungi allegato".

Infine Cliccare su Allega e caricare i file.

E' possibile eliminare eventuali documenti caricati erroneamente utilizzando il tasto "cestino" oppure sostituendo con un nuovo upload il documento corretto.

La dichiarazione sostitutiva richiede obbligatoriamente la firma digitale.

Qualora la domanda venga firmata da un procuratore del legale rappresentante, in questa sezione deve essere aggiunto un nuovo allegato: "Delega con potere di firma".

**Attenzione:** per il normale caricamento di allegati di dimensione inferiore ai 5 MB è sufficiente procedere come di norma, col pulsante Upload file. Altrimenti è possibile procedere col pulsante "Grandi Allegati". Il relativo manuale di istruzione è disponibile al seguente link: <https://supportoformazione.regione.veneto.it/manuali>

ATTENZIONE: Per caricare "**Grandi Allegati**" Confermare interventi -> confermare progetto -> conferma la domanda - > solo una volta creato il codice fse sarà possibile allegare il materiale nello spazio grandi allegati. In questo modo si può allegare per ogni progetto i file scegliendo il codice dalla tendina.

## <span id="page-8-0"></span>**3.7 Altri Quadri**

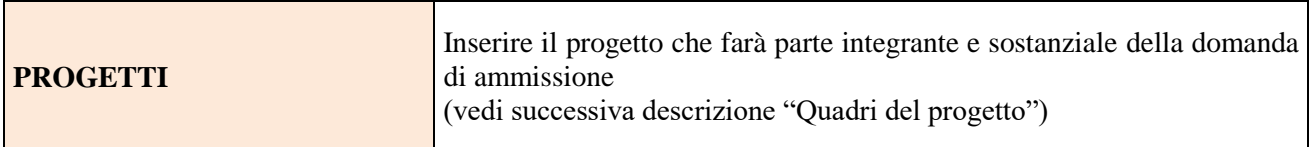

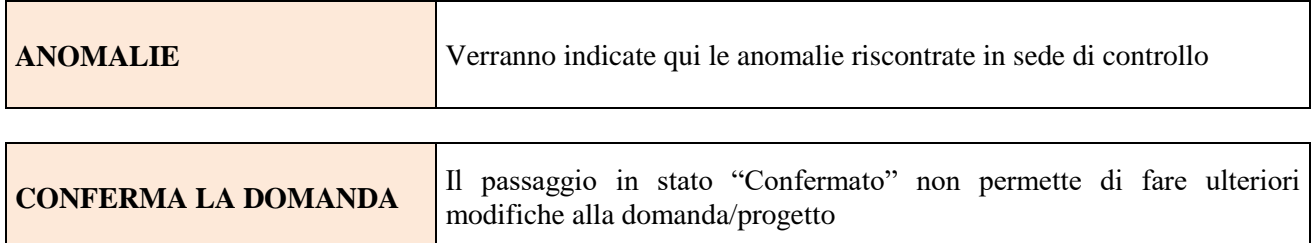

## **4. COMPILAZIONE DEI QUADRI ASSOCIATI AL PROGETTO**

Inserire i progetti che costituiscono parte integrante e sostanziale della domanda di ammissione. Solo i progetti confermati saranno presentabili.

Ogni quadro viene "aperto" utilizzando il tasto "modifica".

Per passare da un quadro al successivo, utilizzare la funzione "Conferma", attraverso la quale i dati inseriti vengono acquisiti dal sistema. Per tornare alla pagina precedente, utilizzare la funzione "Ritorna". Il completamento della compilazione di ciascun quadro viene segnalato dall'icona  $\bullet$ 

#### $\leftrightarrow$

#### **4.1 Quadro "Dati specifici del progetto"**

Contiene gli elementi identificativi del progetto e del suo referente.

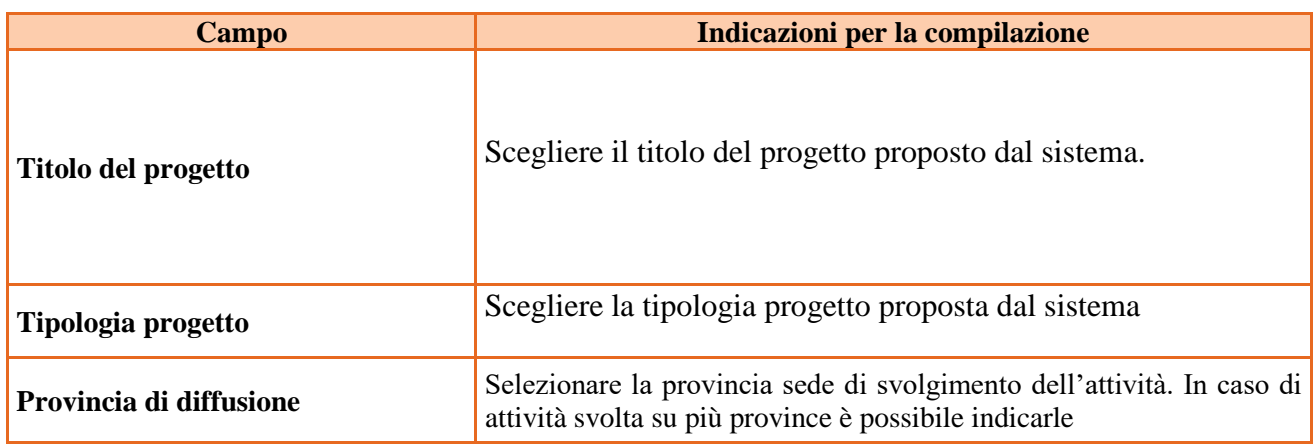

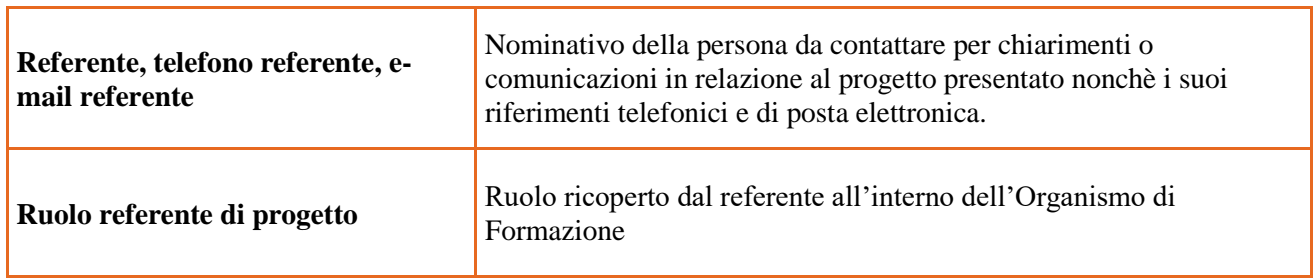

## **4.2 Quadro "Descrizioni aiuti"**

Scegliere F "Nessun regime di aiuto"

## **4.3 Quadro "Partenariato"**

 $\overline{a}$ 

Ogni progetto deve presentare almeno un partenariato.

Attraverso il tasto "Aggiungi" si attiva la ricerca del soggetto partner tramite CF. Laddove la ricerca non dia esito, occorre inserire una nuova scheda partner attraverso la funzione "forza creazione".

Una volta attivata la scheda partner inserire tutte le informazioni anagrafiche relative a: Partita IVA, codice fiscale, tipo soggetto, natura giuridica, codice Ateco, iscrizione CCIAA, dati sede legale, telefono, fax, E-mail, E-mail PEC

## **Ai fini della compilazione del Quadro 'Parternariato' si prega di fare riferimento alla Guida sulla Nuova Gestione Dati Anagrafici**

Una volta Confermato procedere con l'inserimento dei **dati specifici del partner**:

La presentazione delle schede partner di rete può essere sostituita da un impegno a presentare successivamente le schede di adesione per i partner di rete non istituzionali.

| Campo                                             | Indicazioni per la compilazione                                                                                                    |
|---------------------------------------------------|----------------------------------------------------------------------------------------------------|
| Tipologia partenariato<br>(funzione nel progetto) | Selezionare l'opzione:<br>- partenariato operativo nel caso il partner abbia un budget<br>- partenariato di rete negli altri casi<br>- partenariato per l'impresa formativa simulata                                                                                                    |
| Tipologia partenariato<br>(economica)             | Selezionare l'opzione:<br>- partenariato aziendale (AZ) nel caso di un'impresa che accoglie in stage e/o<br>svolge attività d'impresa<br>- partenariato non aziendale (NA) negli altri casi.                                                                                                    |
| <b>Importo previsto</b>                           | Questo dato è obbligatorio in caso di partenariato operativo.<br>Si ricorda che il partner operativo si configura a partire da un piano di attività<br>dettagliato e dal relativo budget che gli viene assegnato per la realizzazione dei<br>compiti specifici riferiti all'attuazione dell'intervento <sup>3</sup> .<br>Nel caso di partnership di rete il campo non risulta pertinente in quanto tale<br>soggetto supporta gli interventi progettuali con i propri servizi radicati sul<br>territorio di riferimento, fornisce informazioni, raccordo e collegamenti<br>necessari, ma non gestisce risorse finanziarie. |
| <b>Ruolo partner</b>                              | Descrivere brevemente il ruolo che il partner intende ricoprire in relazione al<br>progetto e alle attività proposte.                                                                                                    |

<sup>3</sup> Si rimanda al punto "Definizioni" del "Testo Unico per i beneficiari".approvato con DGR n. 670 del 28/04/2015

# **ALLEGATO A al Decreto n. 855 del 06/07/2022** pag. 12/22

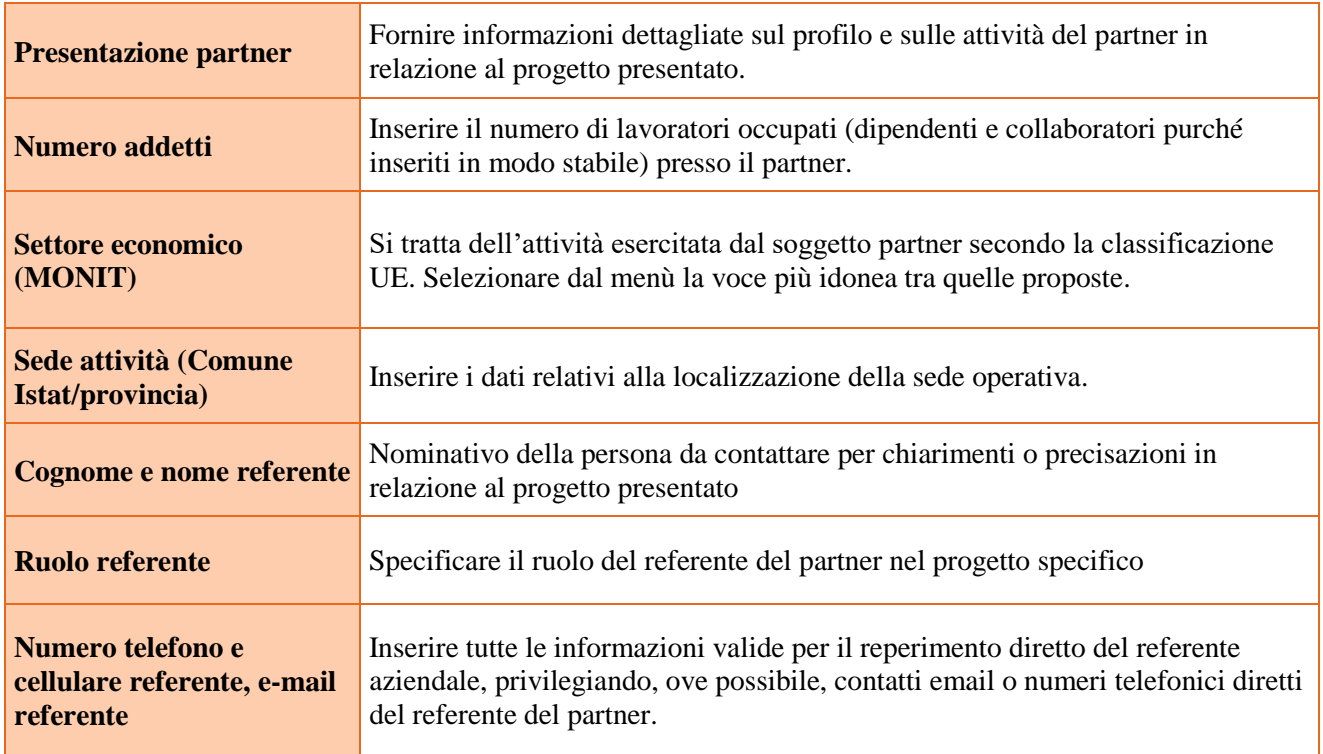

Una volta confermate, ed acquisite quindi a sistema, le informazioni relative al singolo partner vanno ad esse associate le funzioni affidate, utilizzando l'apposito tasto.

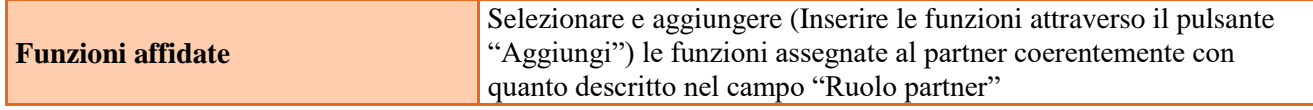

Una volta confermate, ed acquisite quindi a sistema, le informazioni relative al singolo partner e alle funzioni ad esso affidate vanno infine inseriti i dati del legale rappresentante del partner, utilizzando l'apposito tasto.

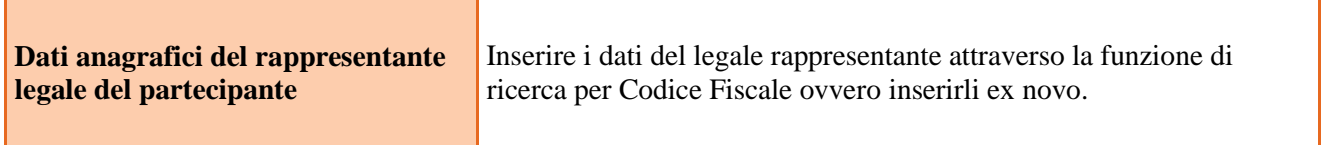

## **4.4 Quadro "Dati IGRUE"**

Vanno inserite le informazioni obbligatorie, indispensabili alla trasmissione dei dati qualora oggetto di monitoraggio al Sistema Nazionale di Monitoraggio operante presso IGRUE (Ispettorato Generale per i Rapporti finanziari con l'Unione Europea).

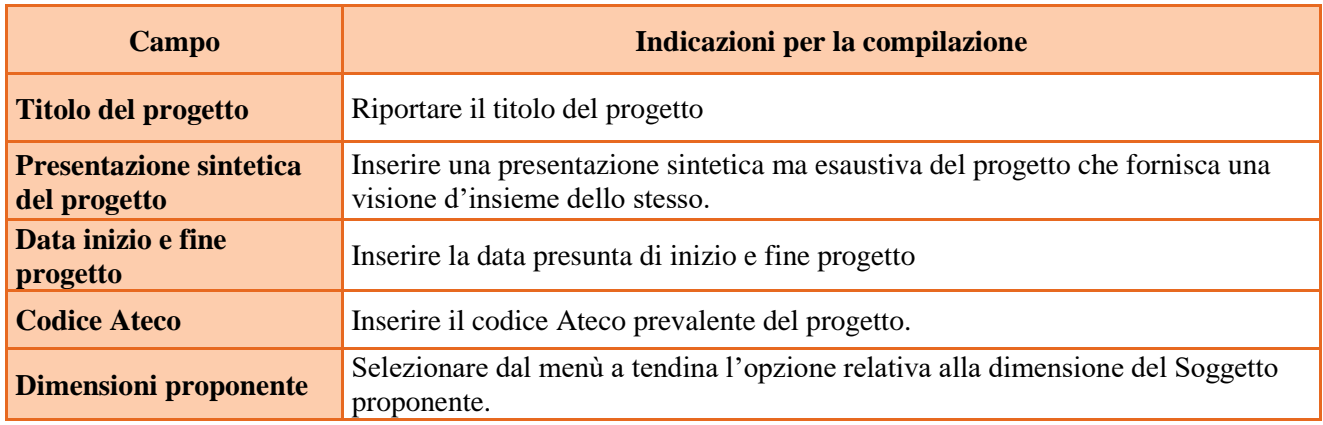

Al termine, selezionare il tasto Conferma e compilare tutte le successive sezioni come indicato di seguito.

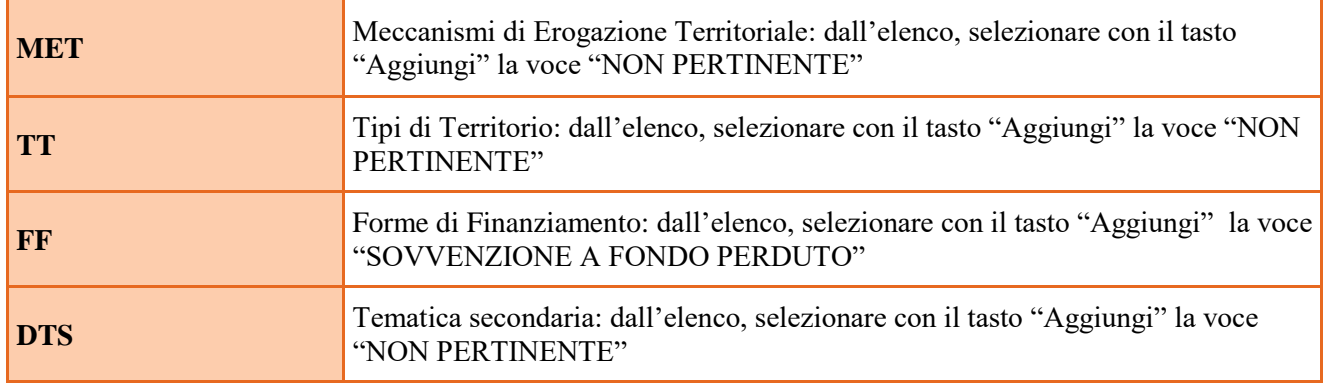

## **4.5 Quadro "Finalità del Progetto"**

Attraverso la compilazione dei diversi campi vanno rappresentati gli aspetti qualificanti del Progetto richiesti dalla Direttiva

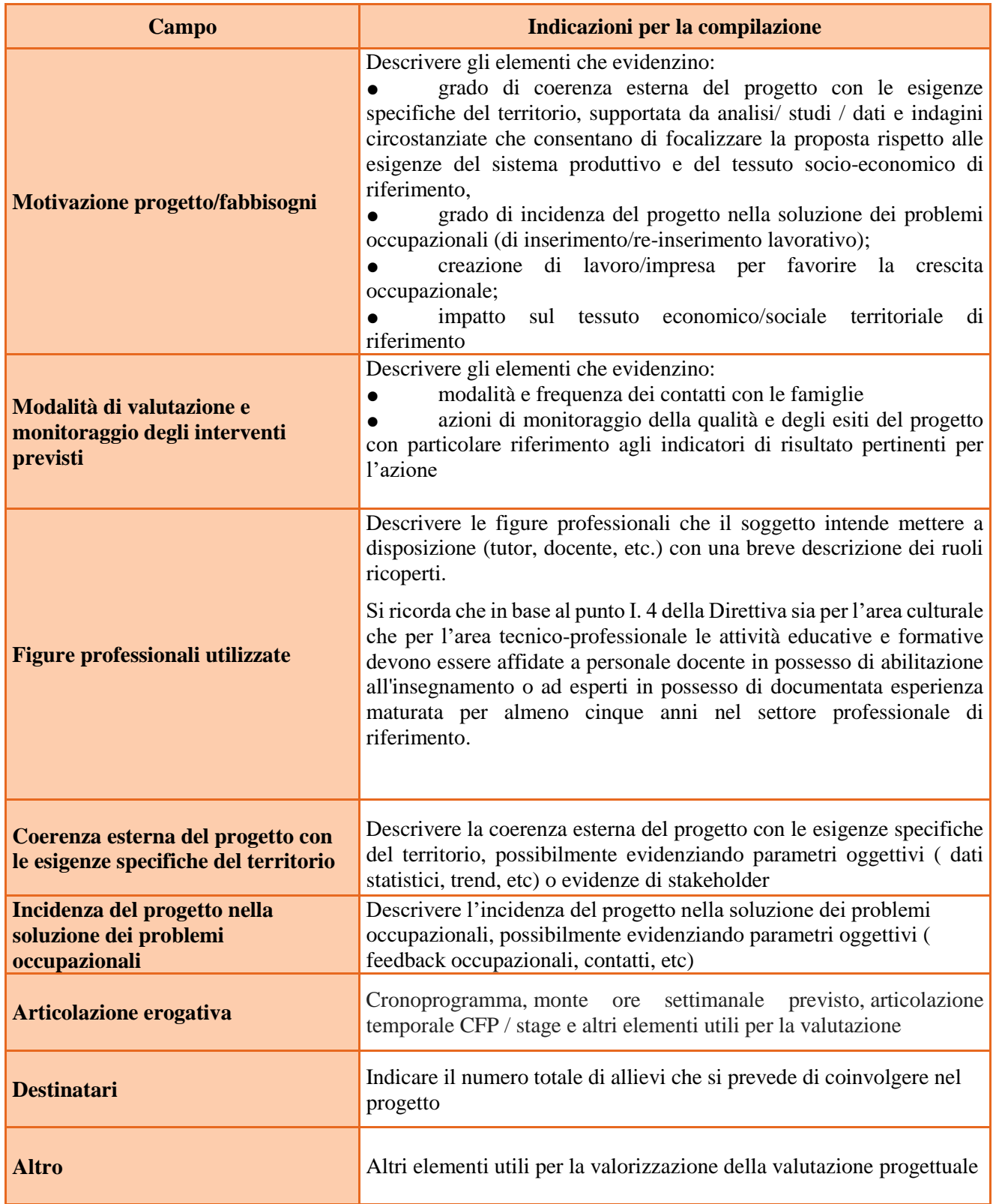

## **ALLEGATO A al Decreto n. 855 del 06/07/2022** pag. 15/22

## **4.6 Quadro "POLITICHE" e "Interventi"**

Per inserire gli interventi è necessario selezionare POLITICHE e poi "Modifica"

L'inserimento degli interventi va operato utilizzando il tasto "modifica" che apre il quadro di dettaglio. Una volta aperto il quadro di dettaglio utilizzare il tasto "aggiungi" per inserire ciascuna attività.

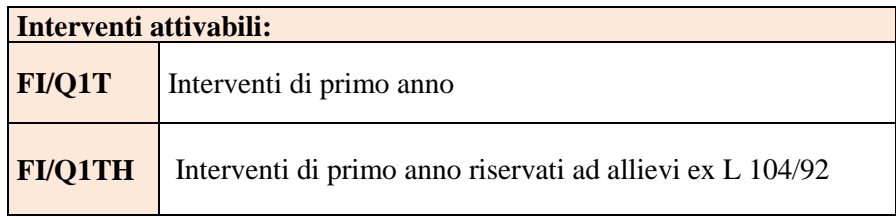

**Nota bene**: il format di Scheda intervento è unico.

Pertanto alcuni campi non pertinenti non dovranno essere compilati.

Nel caso di campo obbligatorio ma non pertinente, digitare NP.

La descrizione di ciascuna attività (intervento) va operata a partire dal campo "Descrizione" selezionandola tra quelle indicate nel menù "a tendina" e compilando in successione tutti gli altri campi secondo quanto indicato di seguito.

Alcuni campi diventeranno editabili solo dopo la compilazione di quelli che li precedono.

Una volta compilati tutti i quadri di intervento, utilizzare il tasto "conferma" per acquisire a sistema le informazioni del quadro generale "Dati specifici intervento".

Da questo momento è possibile passare alla compilazione della sezione Metodologie didattiche attraverso l'utilizzo dell'apposito pulsante.

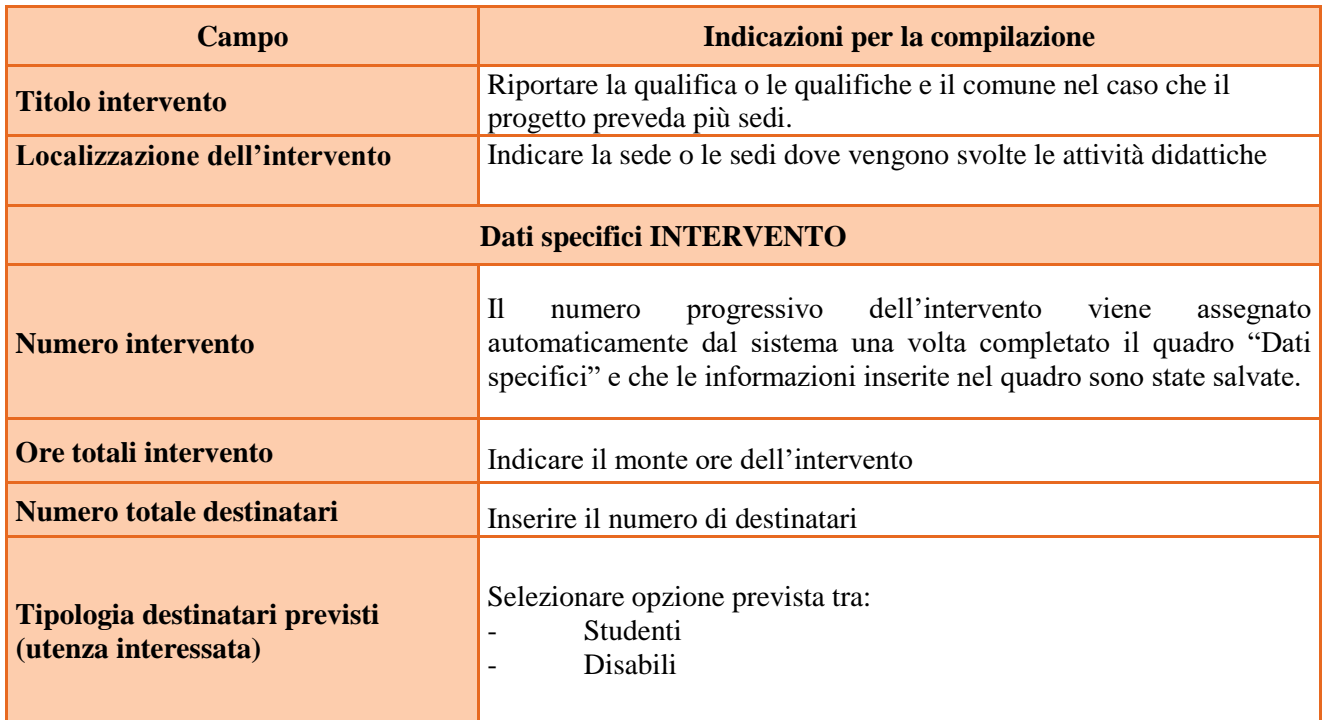

# **ALLEGATO A al Decreto n. 855 del 06/07/2022** pag. 16/22

<span id="page-15-0"></span>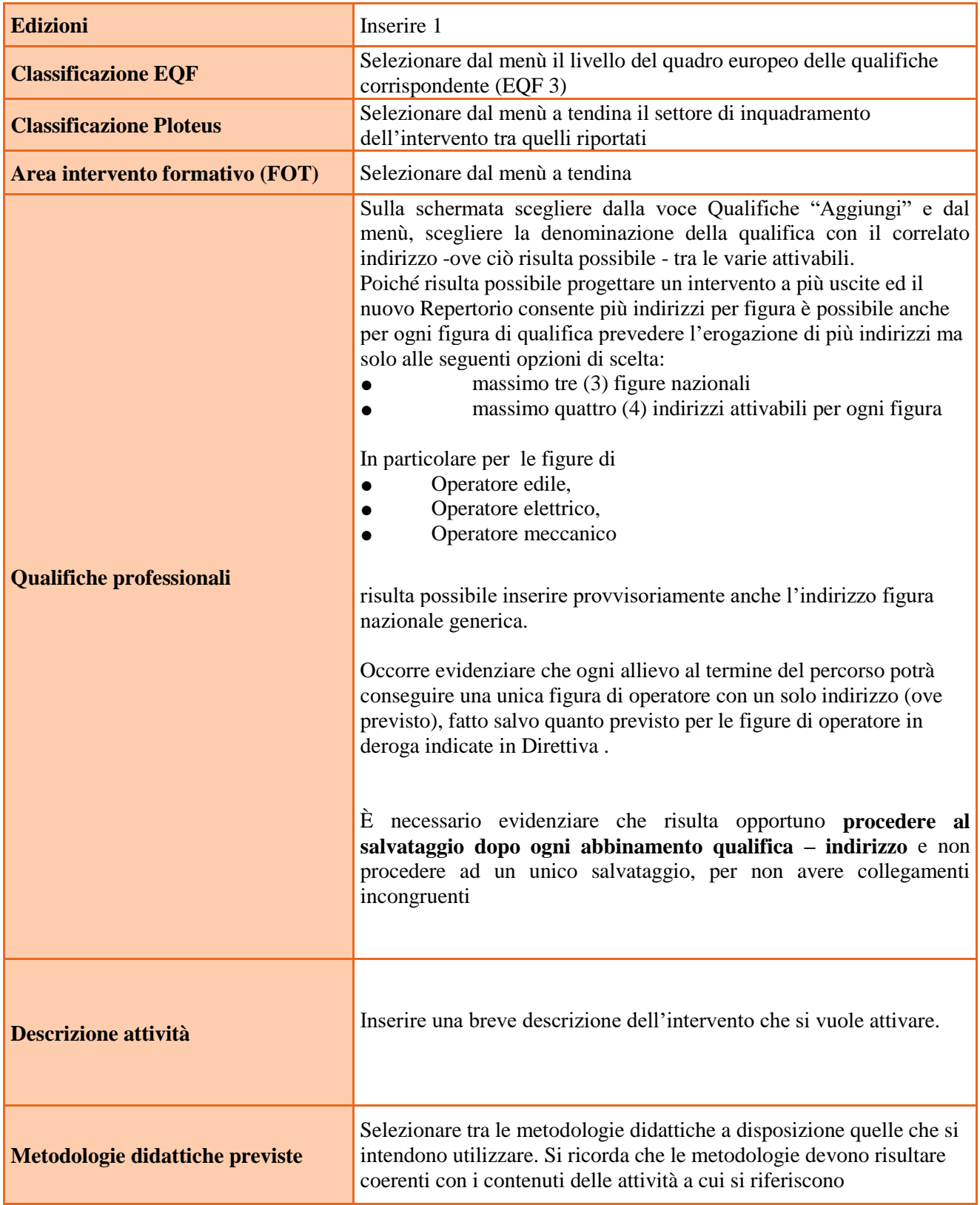

## **4.7 Quadro "Competenze"**

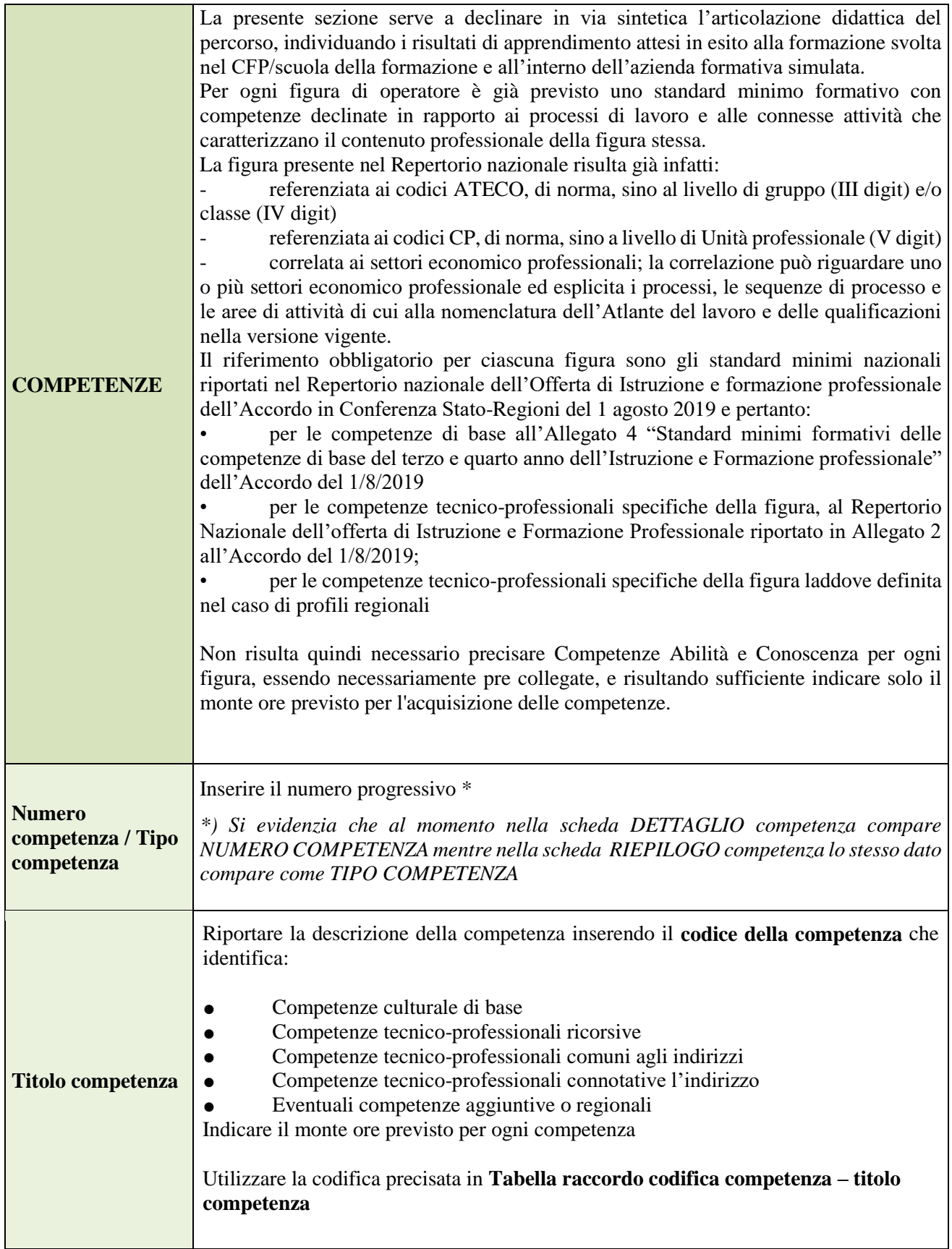

# **ALLEGATO A al Decreto n. 855 del 06/07/2022** pag. 18/22

**Abilità**

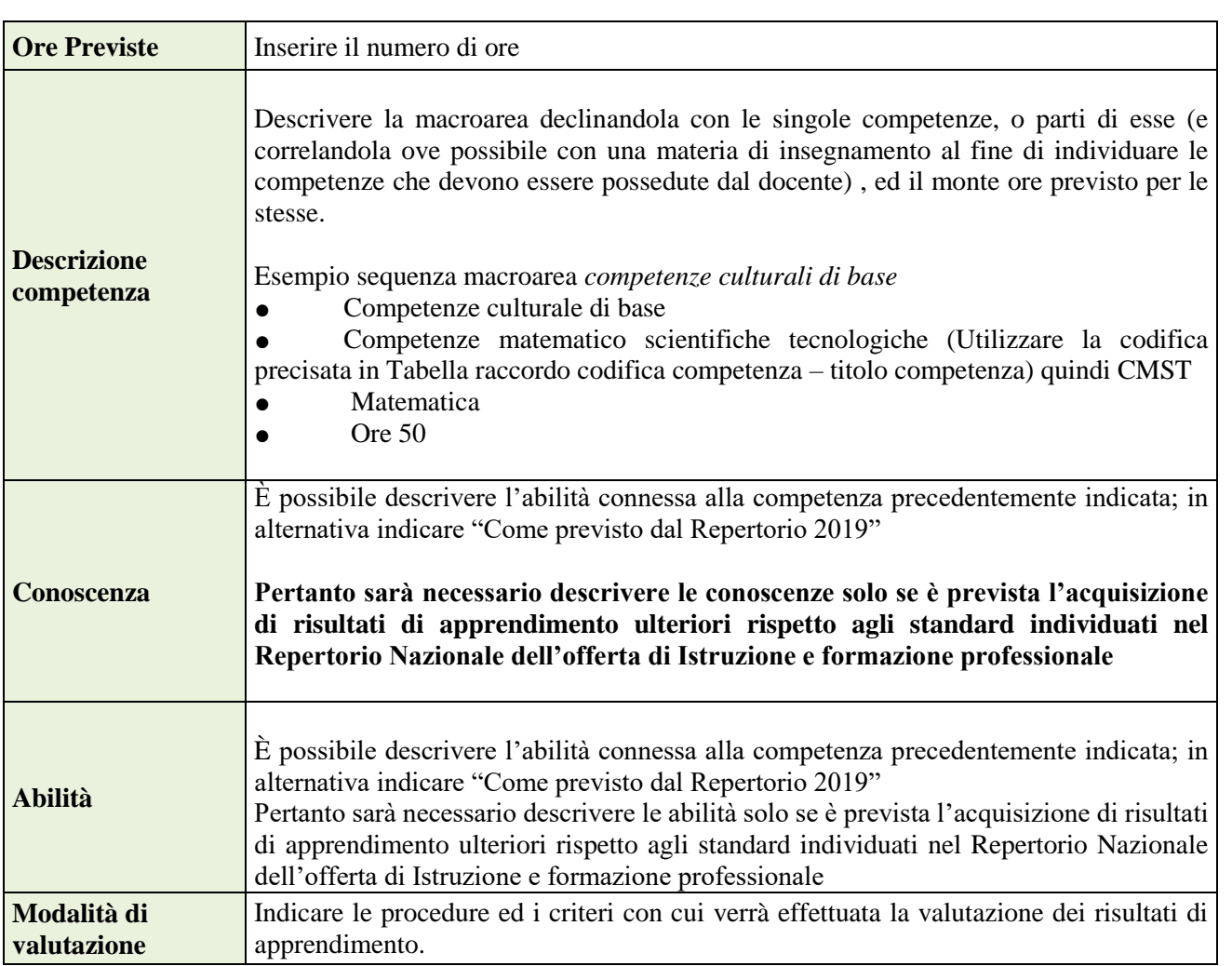

## **Tabella raccordo codifica competenza – titolo competenza**

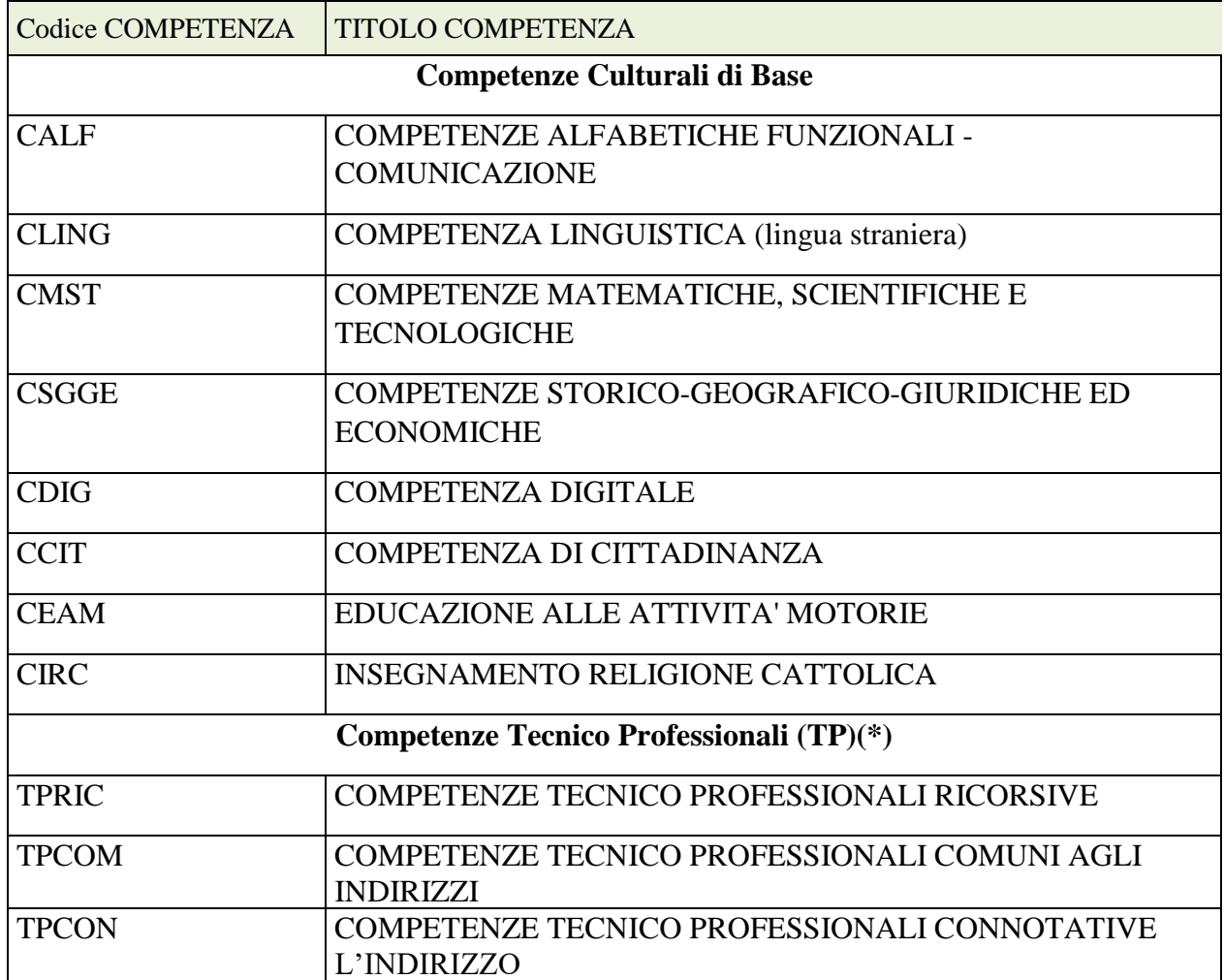

(\*)

Per gli standard tecnico professionali far riferimento alla codifica disponibile in

<https://www.regione.veneto.it/web/formazione-e-istruzione/formazioneiniziale>

alla voce programmazione consultare la Progettazione percorsi IeFP Repertorio 2019 ( a partire da AF 2020/2021) [Materiale operativo-Linee indirizzi e programmazione](https://www.regione.veneto.it/c/document_library/get_file?uuid=9c8ae84f-bfd7-4119-be27-001bef005aab&groupId=3059728) Repertorio 2019(zip) e aprire il file "codifica competenze nuovo repertorio" relativo al prontuario di codificazione, distinto per ogni figura di operatore.

Per i nuovi profili regionali, poichè non prevedono nuove competenze ma fanno riferimento a competenze già codificate, si invita a usare le codifiche già presenti.

## Esempio

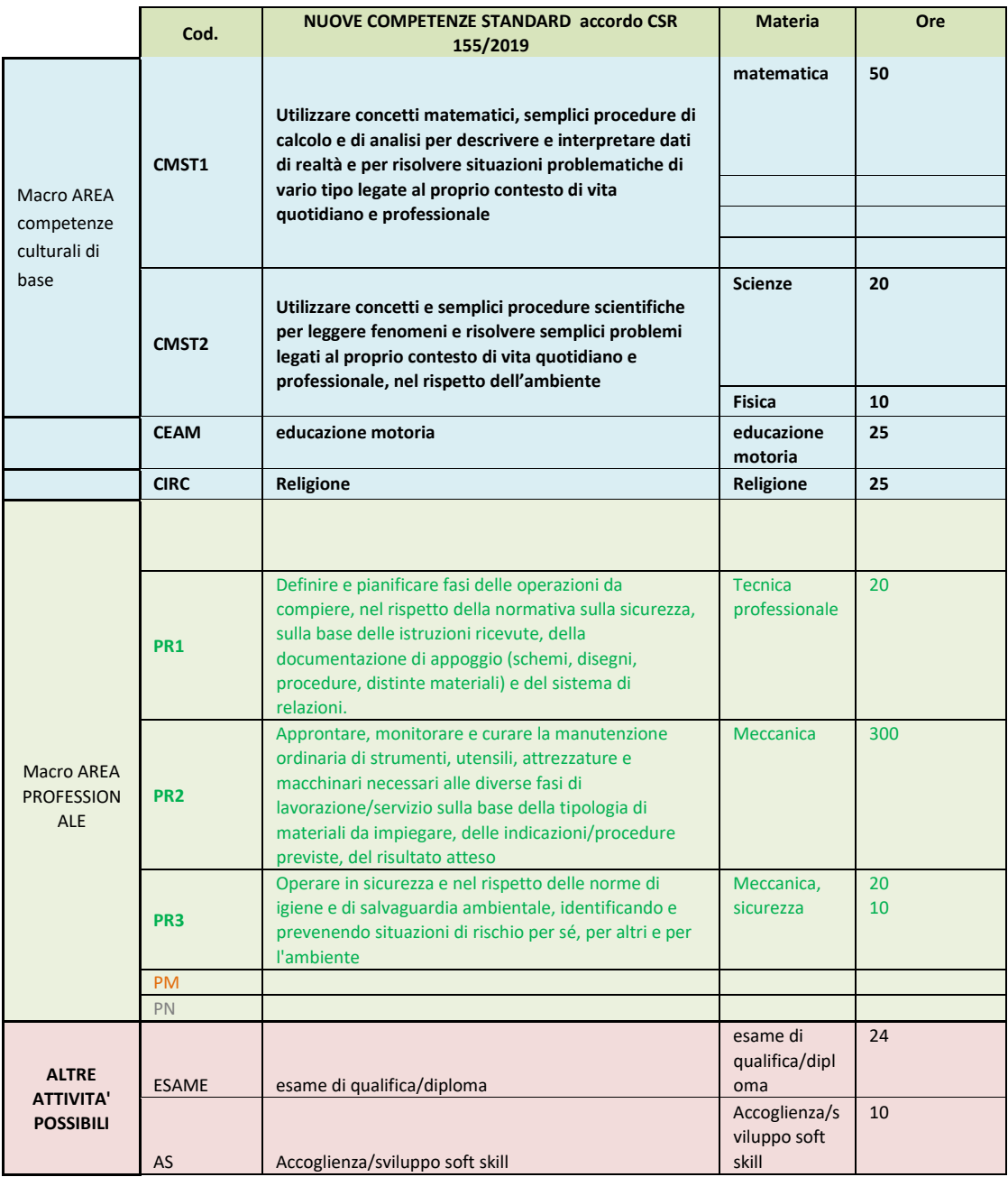

Direzione Formazione e Istruzione

## **Voci di spesa**

Il contributo richiesto deve essere calcolato secondo le modalità descritte nella Direttiva al punto "Risorse necessarie e finanziarie"

Ogni intervento formativo va compilato alle voci categoria E1.1, E1.2 e E1.3

Compilare la Categoria **E1.1** descrizione **UCS ora formazione** come segue:

- ⮚ **Quantità**: inserire ore corso
- ⮚ **Valore unitario**: € 90,00 (UCS ora formazione disabili) e € 76.00 (UCS ora formazione edilizia).

Compilare la Categoria **E1.2** descrizione **UCS allievo** come segue:

- ⮚ **Quantità:** n. allievi previsti
- ⮚ **Valore unitario:** € 858,00 (UCS allievo disabili) e € 862,00 (UCS allievo edilizia).

il contributo pubblico allievo richiesto per ogni intervento entro i termini dell'importo massimo concesso

Compilare la Categoria **E1.3** descrizione **Costi a cofinanziamento privato** come segue:

⮚ **Quantità:** n. di contributi per le spese di frequenza a carico degli allievi;

⮚ **Valore unitario**: inserire l'importo unitario di eventuali cofinanziamenti privati in denaro (max. € 150,00 per contributi per le spese di frequenza a carico degli allievi);

## **4.8 Quadro "Costi di progetto"**

Inserire il contributo pubblico richiesto per tutto il progetto

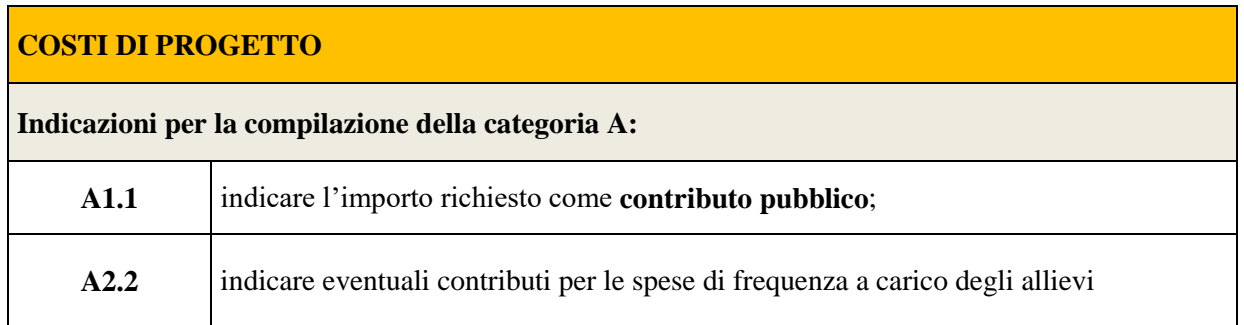

## **4.9 Quadro "Piano finanziario"**

**Si raccomanda di verificare che il totale costi progetto categoria A corrisponda al totale dei costi derivanti da tutte le voci di spesa inserite per ogni intervento. Pertanto dovrà risultare che:** 

<span id="page-20-1"></span><span id="page-20-0"></span>**A1.1 + A2.2 = E1.1 + E1.2 + E1.3, inoltre A2.2 = E1.3**

## **5. OPERAZIONI CONCLUSIVE PER LA PRESENTAZIONE**

Una volta conclusa la compilazione del Progetto, dalla schermata "Quadri della Domanda" è possibile avviare la fase di controllo dei dati inseriti utilizzando il tasto "Controlla".

Nel campo "Anomalie" vengono visualizzate le eventuali anomalie riscontrate dal sistema, a seguito dei controlli automatici. La loro presenza è segnalata dalla spunta in rosso.

E' possibile inoltre, utilizzando il tasto "Stampa provvisoria", ottenere il .pdf della Domanda e del Progetto con i dati inseriti.

Una volta risolte tutte le eventuali anomalie è possibile confermare i dati inseriti (Domanda e Progetto).

Il passaggio in "Confermato" non permette di fare ulteriori modifiche alla domanda/progetto.

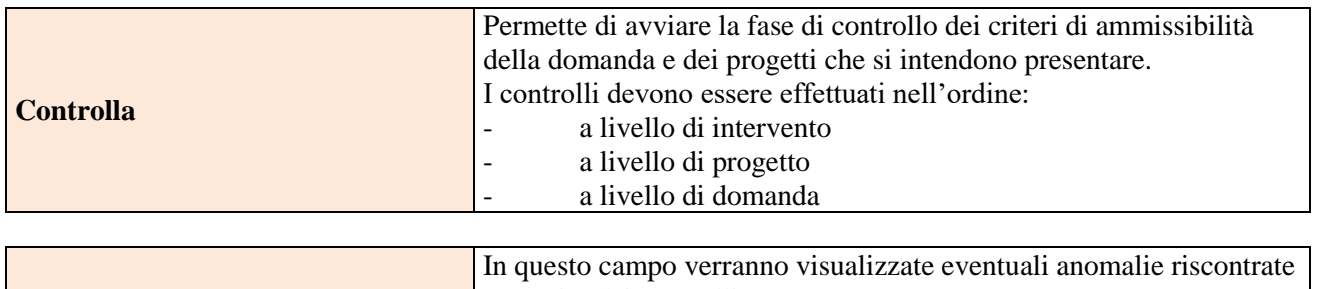

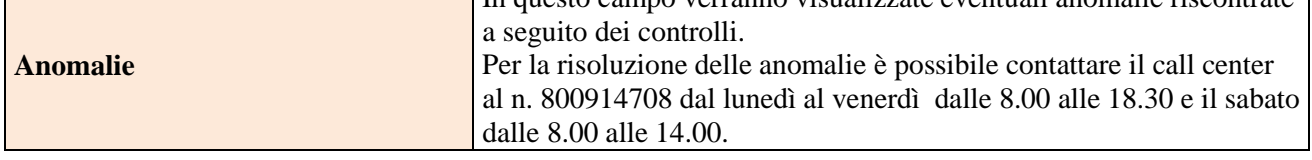

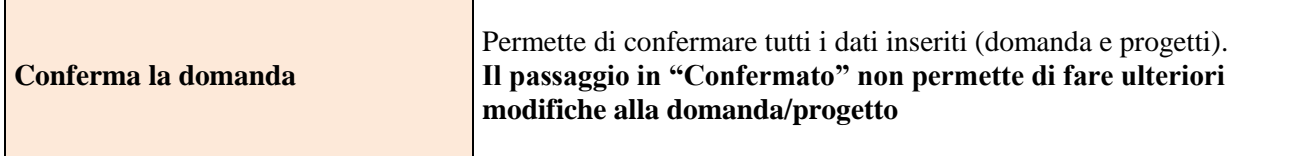